# **Brookstone Smart PlugWITH COLOR CHANGING LED RING**

#### USER MANUAL

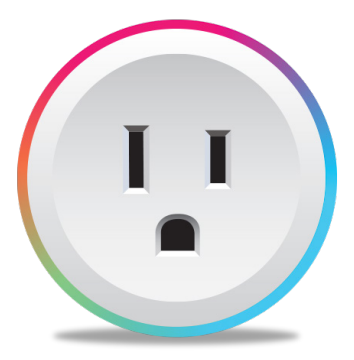

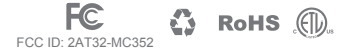

FCC Statement:

1. This device complies with Part 15 of the FCC Rules. Operation is subject to the following two conditions: (1) this device may not cause harmful interference, and (2) this device must accept any interference received, including interference that may cause undesired operation.

Caution: The user is cautioned that changes or modifications not expressly approved by the party responsible for compliance could void the user's authority to operate the equipment.

Note: This equipment has been tested and found to comply with the limits for a Class B digital device, pursuant to part 15 of the FCC Rules. These limits are designed to provide reasonable protection against harmful interference in a residential installation. This equipment generates uses and can radiate radio frequency energy and, if not installed and used in accordance with the instructions, may cause harmful interference to radio communications. However, there is no guarantee that interference will not occur in a particular installation. If this equipment does cause harmful interference to radio or television reception, which can be determined by turning the equipment off and on, the user is encouraged to try to correct the interference by one or more of the following measures:

- Reorient or relocate the receiving antenna.
- Increase the separation between the equipment and receiver.
- Connect the equipment into an outlet on a circuit different from that to which the receiver is connected.
- Consult the dealer or an experienced radio/TV technician for help.

2. This equipment complies with FCC radiation exposure limits set forth for an uncontrolled environment. This equipment should be installed and operated with a minimum distance of 20cm between the radiator and any part of your body.

For more products please visit www.brookstone.com

# **FEATURES**

- Wi-Fi remote controlled
- LED ring changes to different colors
- Programmable with Schedule
- App and Voice Control
- Works with Hey Google or Amazon Alexa

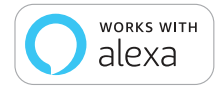

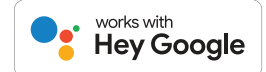

# **PRODUCT CONFIGURATION**

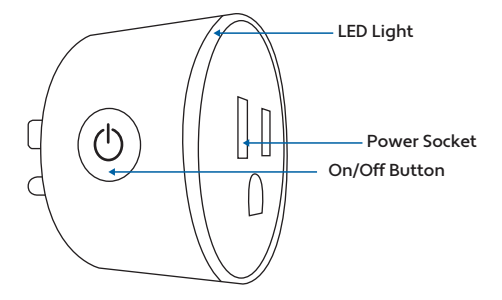

#### **DOWNLOAD APP**

- 1. Android: download "Brookstone Smart" app on GooglePlay.
- 2. iPhone: download "Brookstone Smart" app from the App Store.

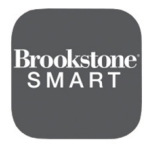

**Brookstone Smart**

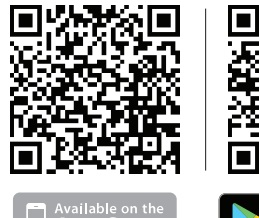

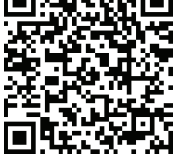

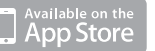

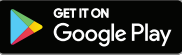

# **REGISTRATION AND LOGIN**

- 1. Run the "Brookstone Smart" app from your smart phone.
- 2. Register and login.

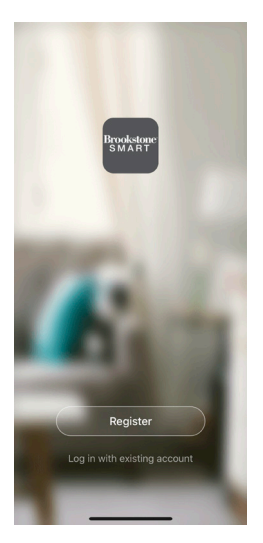

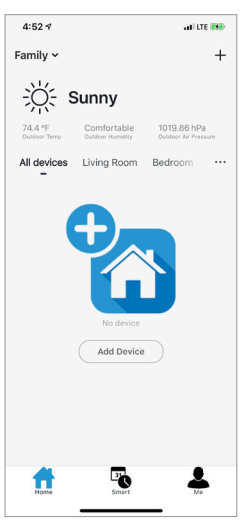

## **ADD DEVICE**

- 1. Plug in Smart Plug into electrical socket and hold down on/off button until the light blinks rapidly.
- 2. Make sure phone is connected to your Wi-Fi network and that it is a 2.4GHz network.
- 3. Press the (+) symbol in the top right corner of the app and select the Smart Plug from the list of devices to add.

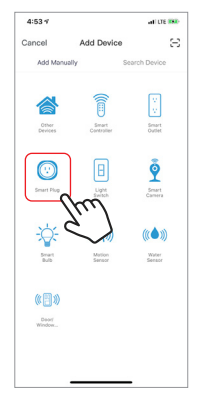

4. Confirm indicator light is blinking and press the "confirm indicator rapidly blinks" button.

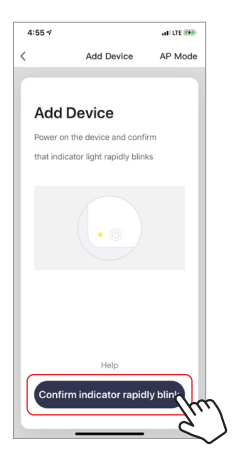

5. Make sure phone is connected to the Wi-Fi network that the device will be connected to. Enter your password for the Wi-Fi network.

- 6. Connecting process will begin. Do not turn off Smart Plug or phone while connecting. Wait for connection process to complete.
- 7. Once device has been successfully added, name the device what you would like it to be called in the app. The Smart Plug is ready for use.

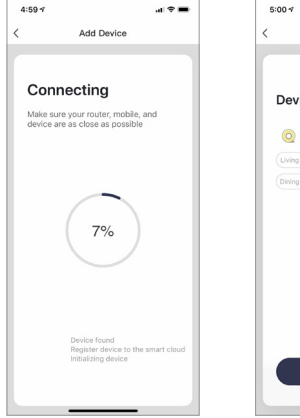

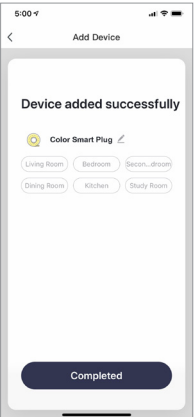

## **PUSH NOTIFICATIONS**

- 1. You can turn on/off notifications for all devices connected to app by clicking on the "Me" button at the bottom right of the screen.
- 2. Then click on "Settings" button. From there you can turn on/off all notifications.

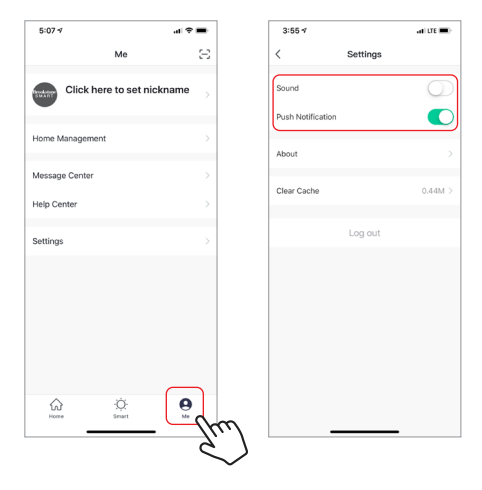

# **REMOVE A DEVICE**

- 1. From the home screen, click on the device you would like to remove.
- 2. Then click on the edit symbol on the top right of the screen.
- 3. From there you would then click the "Remove Device" button at the bottom of the screen.

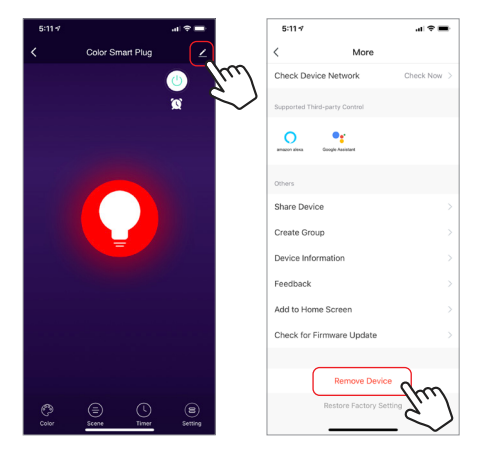

#### **How to control the Smart Plug with Amazon Alexa**

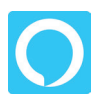

Please make sure that your Alexa app is connected to your Amazon Echo and both work together successfully on your Wi-Fi home network.

**Step A.** Log into your Alexa app, tap top left corner, and tap "Skills".

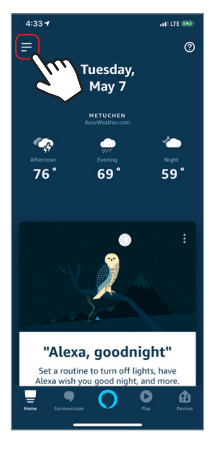

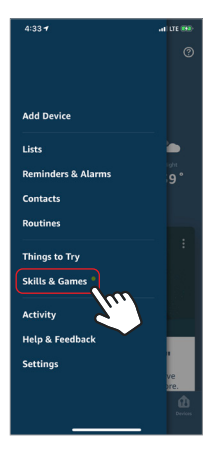

**Step B.** Type "Brookstone Smart", find "Brookstone Smart" app in the search results and tap "enable" button.

**Step C.** Enter your account info for the "Brookstone Smart" app, tap "Link Now", then tap "Authorize" on the next page to link Brookstone Smart account to Alexa.

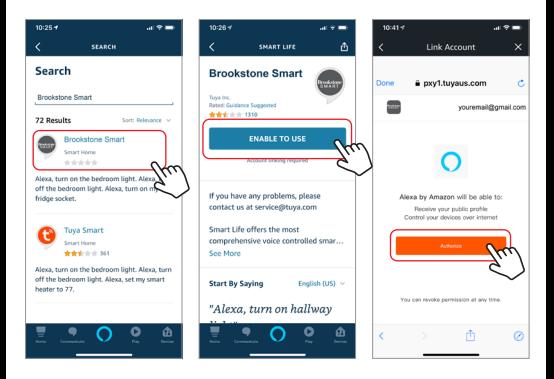

**Step D.** Once your Brookstone Smart account is successfully linked to Alexa, the next page will pop up. Tap "Done" on the top left corner, then tap "Discover Devices" on the next page.

**Step E.** Wait a few seconds for Alexa to detect the Smart Plug from the Brookstone Smart app and you will find the device named "Smart Plug" has been paired to Alexa app from "Brookstone Smart" app

Since color changing plug has an outlet and a light, the device will show as two devices. One for the switch and one for the LED light. This way they can be named two different names and be controlled separately.

When you click on a device you can then name them what you choose.

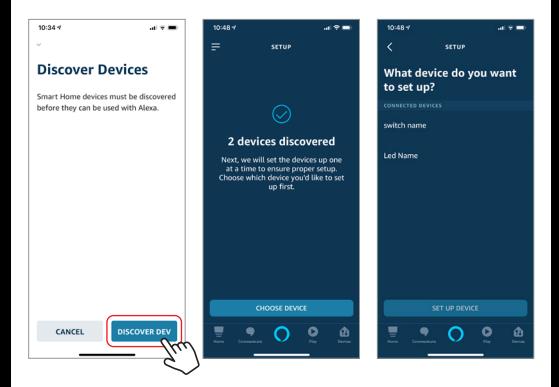

After **Step E** is done, you can now control the switch and the LED light on the smart plug with Alexa app from the devices page.

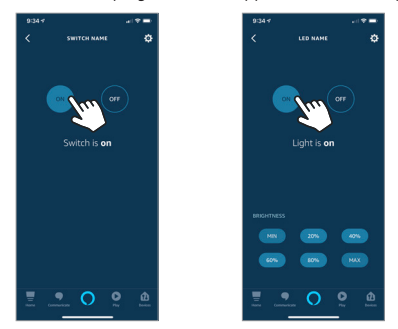

**Step F.** Now you are able to control the smart plug via Amazon Alexa. Any device plugged into the plug will turn on and off with Alexa.

Try these commands and see what happens by asking Alexa:

- Alexa, turn on "device name"
- Alexa, turn off "device name"

Note: The device name is the one you give to the smart plug on "Brookstone Smart" app. Let's name it "Living Room".

For example, now you can say:

- "Alexa, make the Living Room Blue",
- "Alexa, make the Living Room Red", etc.

If you also want to control the smart plug with Google Home, you can continue to read next page.

#### **How to control the Smart Plug with Google Assistant**

1. Download the Google Home App and register and log in with your Google account info.

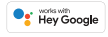

2. Pair Smart Plug with Brookstone Smart App and name it with an easily recognizable name.

**Step A.** Once you are logged into your Google Home App, you should see buttons at the top to connect your Brookstone Smart account to the Google Home App.

**Step B.** Tap the Brookstone Smart button to link your account with the Google Assistant.

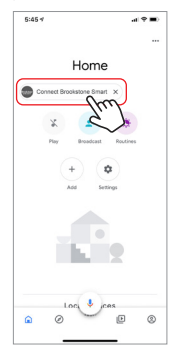

**Step C.** Enter your account info for the "Brookstone Smart" app, tap "Link now", then tap "Authorize" on the next page to link your Brookstone Smart account to the Google Assistant.

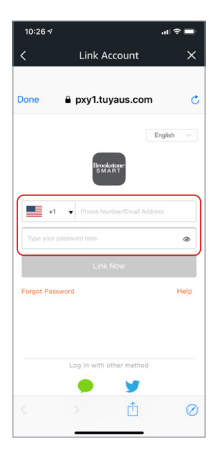

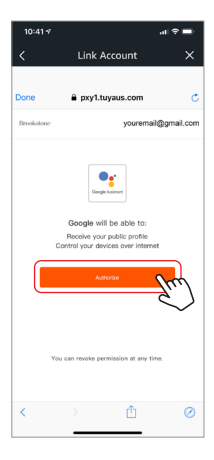

**Step D.** You will find that the Google Assistant has found the device named "Color Smart Plug" on this page.

Scroll down on the home page to see the devices linked to you. The Color Smart Plug shows as three devices. One device is the LED light on the plug. The other device is the actual plug on the smart plug. The Color Smart Plug device is the other and it controls both the LED light and the plug at the same time.

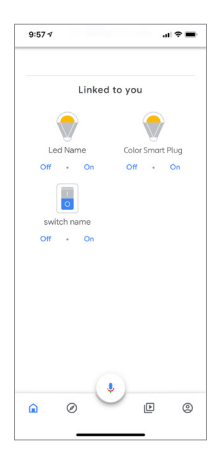

**Step E.** Now you are able to control the smart plug via the Google Assistant. Any device plugged into the plug will turn on and off with Google.

Try these commands and see what happens by asking Google:

Hey Google, turn on "device name" Hey Google, turn off "device name"

Note: The device name is the one you give to the switch on "Brookstone Smart" App . Let's name it "Living Room".

For example: "Hey Google, turn on Living Room" "Hey Google, turn off Living Room"

You can separately name the LED light on the Color Smart Plug to control that as well. Let's name is "Plug Light".

For example: "Hey Google, turn Plug Light Blue" "Hey Google, turn Plug Light Red"